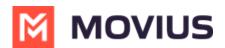

# Sync with Exchange Contacts - Android

Last Modified on 06/18/2025 10:25 am EDT

Read on to learn how to set up your contacts list to use Exchange Contacts in the MultiLine Android app.

## Overview

- You can set up your MultiLine app to populate the Contacts list to connect to an Exchange server, such as Outlook or BlackBerry Exchange.
- **Two-way sync**: contacts added, updated or deleted in MultiLine or Exchange server will update both lists.
- Once you set up your Contacts list, any contacts will appear on the Contacts screen. You can:
  - Tap a contact to see options for calling and messaging them.
  - View, add, and update contacts.

| ul S    | 9:41 AM                         | <b>*</b> 100% 🗩  |
|---------|---------------------------------|------------------|
|         | MOVIUS                          | +                |
|         | Favourites All                  |                  |
| Q Se    | earch                           |                  |
|         | My Number<br>+1 470-246-3889    |                  |
| A       |                                 | A<br>B           |
| AS      | Aaron Smith                     | C<br>D           |
| AJ      | Abraham Johnson                 | E<br>F<br>G      |
|         |                                 | <u>H</u>         |
| AW      | Adam Wills                      | J<br>K           |
| AW      | Alan Williams                   | L<br>M<br>N<br>O |
| АВ      | Andres Brown                    | P<br>Q<br>R      |
| AJ      | Arthur Jones                    | S<br>T<br>U<br>V |
| AD      | Angelo Davis                    | w<br>X<br>Y      |
| AM      | Atticus Miller                  | Z<br>#           |
|         | <b>9 1</b>                      | 00000000         |
| Recents |                                 | pad Settings     |
| Exam    | ple: Contacts list on the Multi | Line iOS app     |

#### Before you start

• Your administrator must grant you permission to use Exchange Contacts for this setting to be available in your Contact Settings.

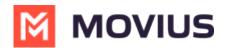

• Your administrator can set you up to automatically sync with Exchange Contacts.

### Set your Contact Settings to Exchange

You'll need to set your **Contact Source** in **Contact Settings to begin syncing Contacts.** 

- 1. Tap the **menu icon :** in upper right-hand corner (Android).
- 2. Tap Settings.
- 3. Tap Contact Settings.

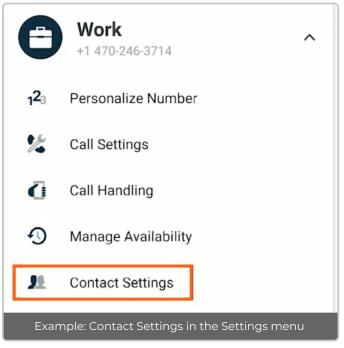

# Select Exchange Contacts:

| ← Contact Settings                                              |              |
|-----------------------------------------------------------------|--------------|
| Contact Source                                                  |              |
| Native Contacts<br>Utilizing the native address book in the app |              |
| Local Contacts<br>Contacts added/imported into the app          |              |
| Exchange Contacts<br>No account provided                        | $\checkmark$ |

If you're using MultiLine for Intune, or Movius for BlackBerry, your settings will automatically sync. Otherwise you will need to enter the Exchange Server URL when prompted (this should be provided by your IT admin) and sign in with your corporate credentials.

Note: MultiLine for Android will only sync Microsoft Exchange contacts that include at least one of

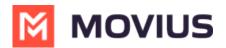

the following information- a phone number, or an email, or one address field, in addition to the contact's name. If a contact only has a name and none of these other fields are filled out, MultiLine will not synchronize that contact.

### Change the Contacts list display and order

- 1. Tap the **menu icon :** in the upper right-hand corner (Android).
- 2. Tap Settings.
- 3. Tap Contact Settings.
  - You can sort by first or last name
  - You can display first name or last name first

| 8:51 투 🔿 🔺                                                   | 2 Ni 🗿 Ni 🗿 |
|--------------------------------------------------------------|-------------|
| ← Contact Settings                                           |             |
| Contact Source                                               |             |
| Native Contacts Utilizing the native address book in the app | ~           |
| Local Contacts<br>Contacts added/imported into the app       | ~           |
| Exchange Contacts<br>No account provided                     | ~           |
| Sort by                                                      |             |
| First name<br>Sort contacts by first name                    | ~           |
| Last name<br>Sort contacts by last name                      | ~           |
| Display order                                                |             |
| First name, Last name<br>Display by first name, last name    | ~           |
| Last name, First name<br>Display by last name, first name    | ~           |

4. When complete, you can exit the menu and your Contacts list will be in the chosen **Sort by** and **Display order** settings selected.

#### How to search and store a contact from Exchange (Android Only)

When you're using Exchange contacts, you'll be able to search for any contact from the Global Address List (GAL), your company's list of all employees. However, the full GAL will not show up in the list of contacts for performance reasons. Therefore, you may want to store the contacts you contact often.

This feature is only available in the Android version of MultiLine applications.

1. To search for a contact, tap the **Search** icon and enter the name or number of the contact you

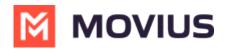

| want to look u | p.         |        |        |  |
|----------------|------------|--------|--------|--|
| 🛎 🔀 M          | OVIUS      | ¢ Q    | •      |  |
| Wor: +1 404    |            |        |        |  |
| CALLS          | MESSAGES   | CONTAC | TS     |  |
|                | 🔮 Data     |        |        |  |
|                |            |        | #      |  |
| D dgh          |            |        | A      |  |
| - gi           |            |        | B<br>C |  |
|                |            |        | D      |  |
| sathish        |            |        |        |  |
| Satilisii      |            |        | F      |  |
|                |            |        | G      |  |
|                | 2 Contacts |        | н      |  |
|                | 2 00110010 |        |        |  |

2. Your result will be displayed in two categories **Stored Contacts** and **Directory Contacts**. To store the directory contact, tap the result.

| ← Mrinalini            |                     | ×     | •       |  |  |  |
|------------------------|---------------------|-------|---------|--|--|--|
| Work: +1 470-          |                     |       |         |  |  |  |
| CALLS                  | MESSAGES 23         | CONT  | ACTS    |  |  |  |
|                        | 🔮 Data              |       |         |  |  |  |
|                        | 0 Stored Contact(s) |       |         |  |  |  |
|                        |                     |       |         |  |  |  |
| 1 Directory Contact(s) |                     |       |         |  |  |  |
| MB M                   | Irinalini B         |       |         |  |  |  |
| Tan the 🗛              | dd Contact butto    | n Nov | this co |  |  |  |

3. Tap the **Add Contact** button. Now this contact is a **Stored Contact** and will appear in the **Contacts** tab.

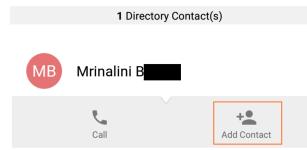